## **Inhaltsverzeichnis**

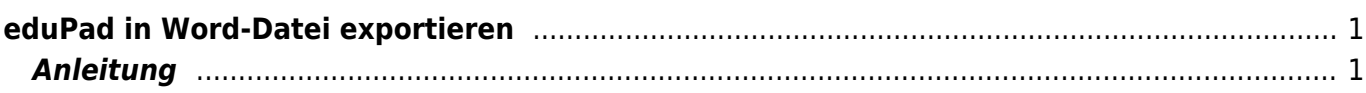

## <span id="page-2-0"></span>**eduPad in Word-Datei exportieren**

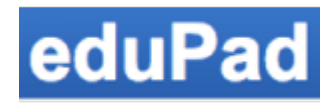

#### [Übersicht edupad](https://www.wiki.hedingen.schule/doku.php?id=webplattformen:edupad)

Du kannst ein eduPad herunterladen und als Word-Dokument exportieren. So kannst du deine Arbeit auf Word weiterbearbeiten oder als Word-Datei abgeben.

Wenn du eine pdf-Datei erstellen willst, kannst du gleich vorgehen, musst aber die Option "PDF" wählen.

### <span id="page-2-1"></span>**Anleitung**

Leider funktioniert das Herunterladen von Word-Dateien nicht, du musst auf das "Open Document Format" ausweichen.

Hier kannst die Arbeit als ODF-Datei (Open Document Format) herunterladen.

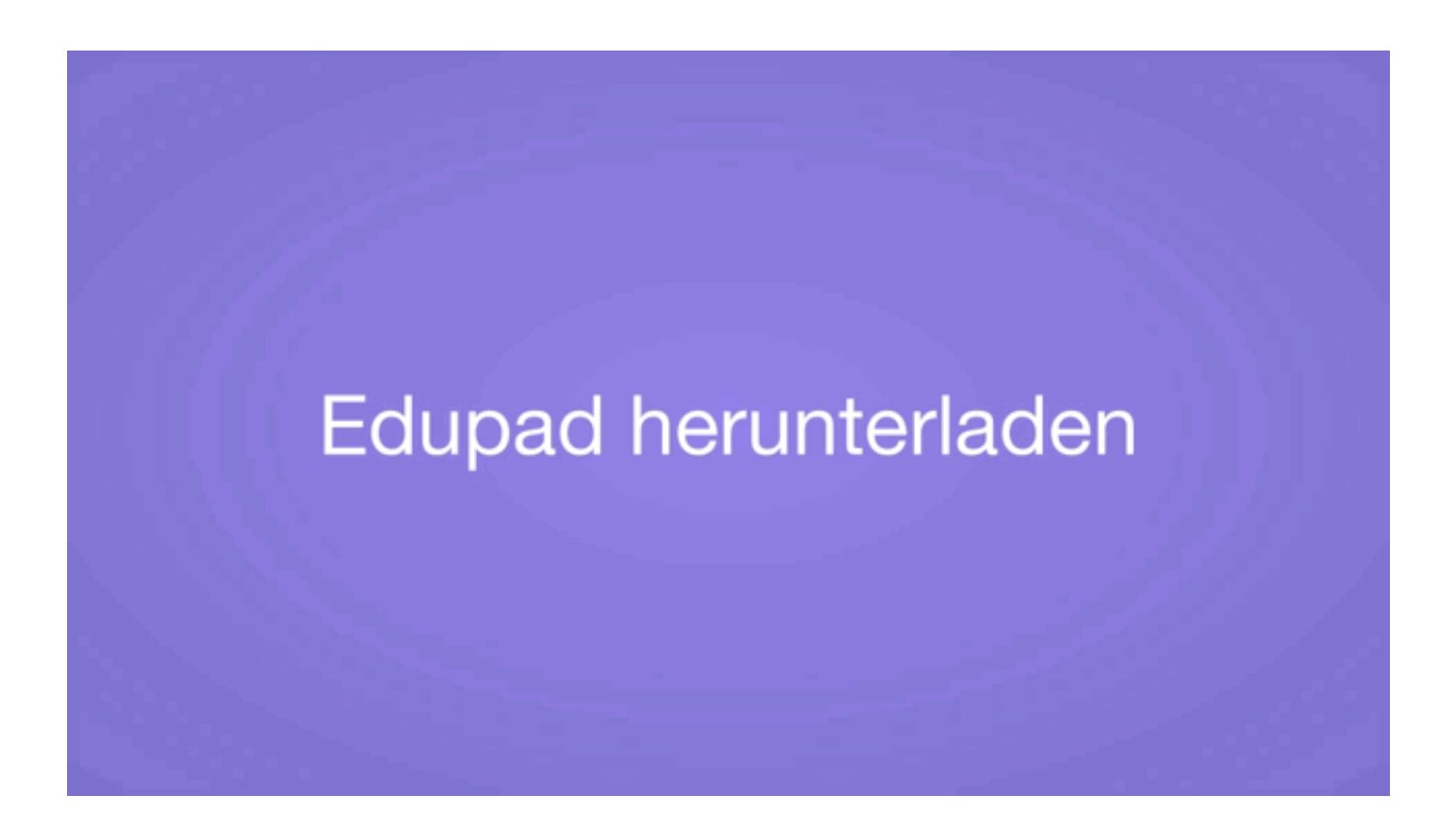

Anschliessend kannst du deine Arbeit im Download-Ordner holen und weiterberarbeiten.

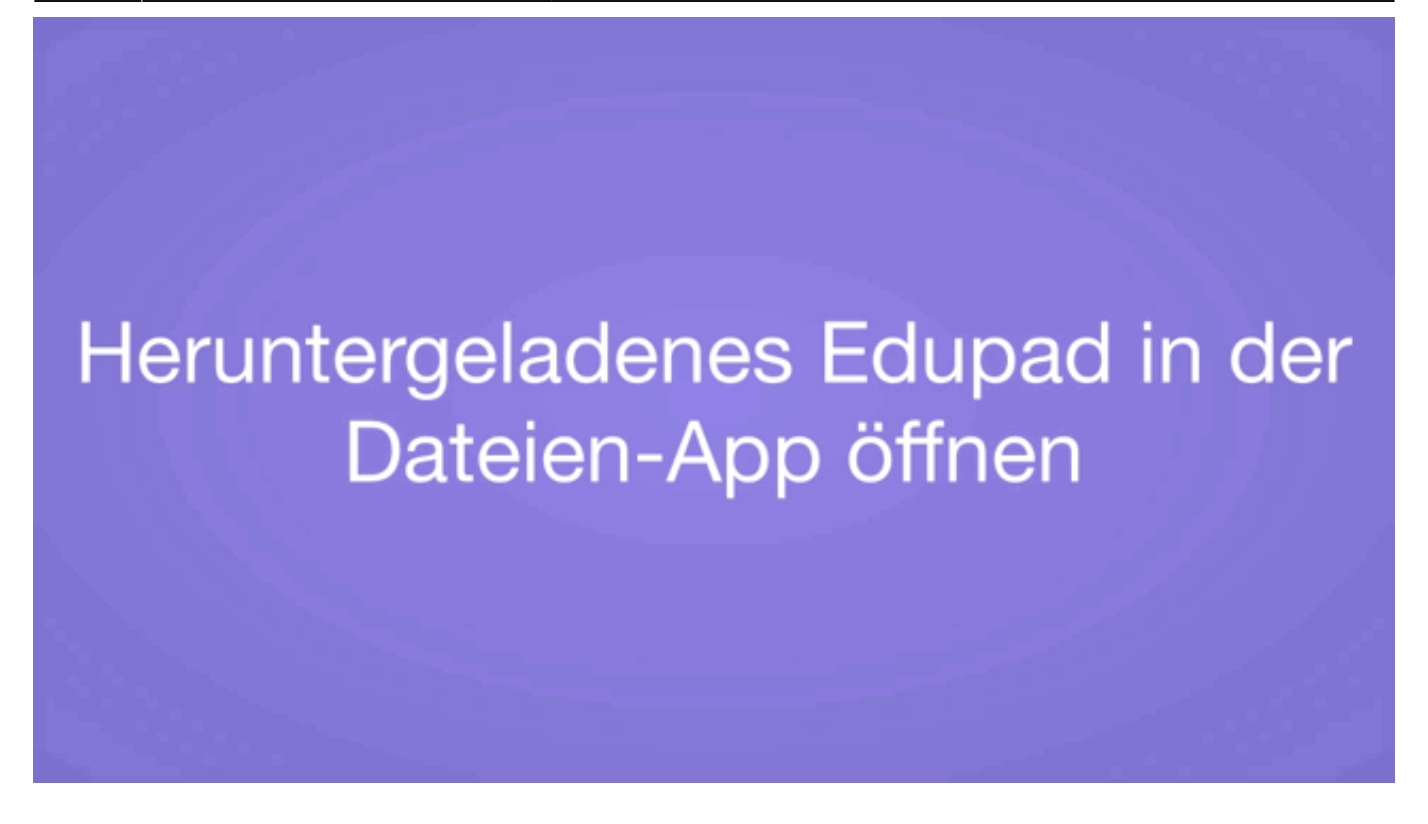

Wenn du deine Arbeit in Word weiterbearbeiten willst, muss du die Datei nochmals abspeichern.

# Heruntergeladenes eduapad zum Bearbeiten in Word sichern

Mehr über das Speichern in Word erfährst du [hier](https://www.wiki.hedingen.schule/doku.php?id=anleitungen_ipad_apps:word:word_speichern)

From:

#### <https://www.wiki.hedingen.schule/>- **Wiki der Schule Hedingen**

Permanent link: **[https://www.wiki.hedingen.schule/doku.php?id=webplattformen:edupad:edupad\\_exportieren](https://www.wiki.hedingen.schule/doku.php?id=webplattformen:edupad:edupad_exportieren)**

Last update: **2022/03/24 10:46**